# **OLYMPUS**

## Speech Documentation Solutions

#### RecMic II: RM-4010P/RM-4015P Tastenbelegungen: Windows Spracherkennung Alle Modelle der RecMic II Serie sind per Plug & Play mit der Windows Spracherkennung einsatzbereit. Keine zusätzliche Software erforderlich. Die Tasten Ihres RecMic II sind bereits mit den folgenden Einstellungen und Befehlen konfiguriert. Um den Windows Modus zu aktivieren, drücken Sie die Tasten NEW und INSERT, bis die LEDs aufblinken, und anschließend F4. Plug&Play Plug&Play SpeechRecognition **Speech Recognitions SpeechRecognition** Bearbeitungsbefehl Kurzbefehl Bearbeitungsbefehl Kurzbefehl Plug&Play Vorwärts springen: Rückwärts springen: Springt bei jeder Be-[Strg+ NEW/ Springt bei jeder [Strg+ tätigung der Taste ein rechts] POWER Betätigung der Taste links] Wort vor. ein Wort zurück. **b** NEW INS/<br>OVR<sub>O</sub> Ħ Mikrofon umschalten: Schaltet mit jeder Zum nächsten Feld/ [Tab] Betätigung der Taste das Objekt springen WINDOWS Mikrofon EIN [Strg+ REC und AUS. Sie müssen Windows] das Mikrofon auf EIN  $(+)$ Rückwärts markieren: stellen, um mit der Markiert bei jeder  $\blacktriangleright$   $\blacksquare$ Aufnahme zu beginnen. Betätigung der Taste [Strg+ + das vorherige Wort. REW Shift+ + + Wenn Sie über einen links] Vorwärts markieren: [Strg+ markierten Text Markiert bei jeder FF Shift+ sprechen, erscheint Betätigung der Taste rechts] das "Alternativfenster" + das nächste Wort. + + Fa Linke Maustaste -Fc Rechte Maustaste -+ + F4 +  $+$ Fb Trackball und linke Maustaste **Maustaste** PLAY/ PLAT/ Eingabe [Enter] F1 Kopieren [Strg+C] F3 Einfügen [Strg+V] F2 Aktuelles Fenster [Windows F4 Anwendung schließen [Alt+F4] vergrößern +Up] **OLYMPUS**

Spracherkennung ist in Englisch (UK), Englisch (US), Französisch, Spanisch und Deutsch verfügbar.

### Speech Documentation Solutions

# **OLYMPUS**

### RecMic II Konfigurationseinstellungen

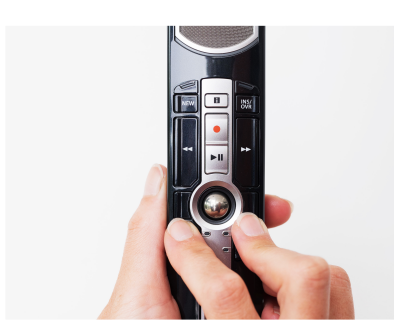

#### Aufnahmeumgebung überprüfen

Mithilfe der Funktion zur Rauschanalyse wird überprüft, ob sich die Aufnahmeumgebung für Spracherkennung eignet. Halten Sie die F1- und die F3-Taste mindestens 5 Sekunden lang gedrückt. Wenn der Rauschpegel zu hoch ist, Fall wird empfohlen, die Umgebung zu wechseln.

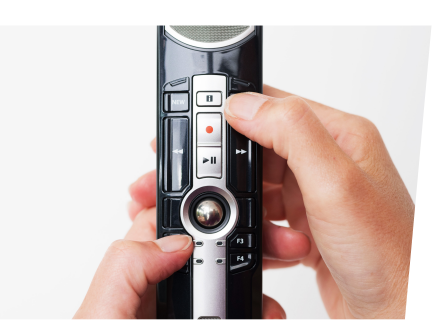

#### So wechseln Sie den Modus

Halten Sie die F1- und die INSERT-Taste mindestens 5 Sekunden lang gedrückt. Durch Wiederholen dieses Vorgangs können Sie zwischen den Modi wechseln. Sie können die Aufnahmemodi an der Farbe der LEDs erkennen. Blau = Ruhige Umgebung

blinkt die LED oben am Gerät. In diesem Rot = Laute Umgebung für klassisches Diktieren Grün = Laute Umgebung für Spracherkennung

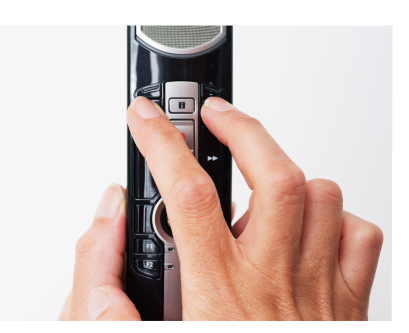

#### So wechseln Sie den Modus

Drücken Sie die Tasten NEW und INSERT, bis die LEDs von F1 bis F4 15 Sekunden lang blinken. Wählen Sie in dieser Zeit Ihren bevorzugten voreingestellten Tastenmodus für F1 bis F4 aus.

- F1 = Olympus Modus
- F2 = Benutzerdefinierter Modus
- F3 = Dragon Modus
- F4 = Windows SR Modus

# RecMic Configuration Tool

Das RecMic II kann mithilfe des RecMic Configuration Tools weiter konfiguriert werden. Die Anwendung ist kostenlos erhältlich und kann von jeder lokalen Olympus Website heruntergeladen werden. http://www.olympus.eu/sds-downloads/

#### Das Tool unterstützt die folgenden Funktionen:

- Gerätekonfiguration
- Einstellung des Aufnahmemodus
- Einstellung der Maussteuerung
- Benutzerdefinierte Tastatureinstellung
- Firmware-Aktualisierung
- Weitere allgemeine Einstellungen
- Anwendungssteuerung
- Einstellung der Tastenbefehle
- Keyboard Template

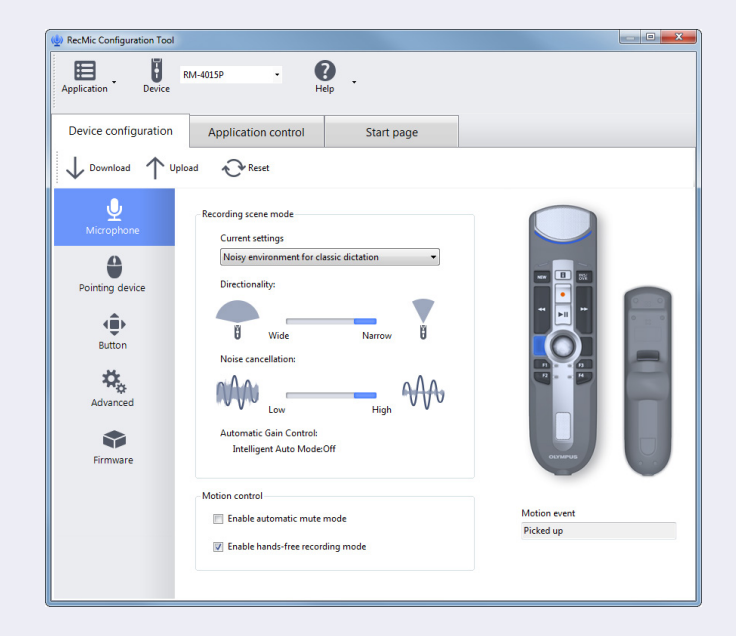